# **WorkspaceOne Hub Enrollment**

# **Part 1: Pre-Requirement for Enrollment**

There are some pre-requirements on the Workspace ONE UEM console before you enroll your device. for getting the Intelligence Hub application to work well. VMware is moving away from the **AirWatch Agent** and **Workspace One** application and consolidating under a single application referred to as the **Workspace ONE Hub.** We have to configure Workspace ONE Access and Workspace ONE UEM to provision applications, we will configure the **Hub Services** for additional features.

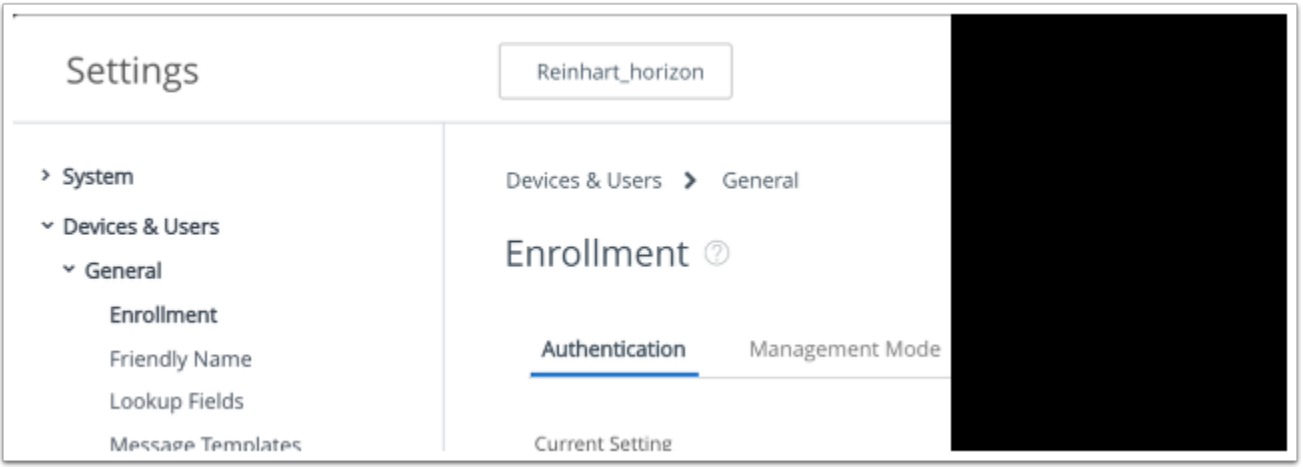

- 1. Login to your **WorkspaceOne UEM Admin Console** 
	- Select to **Groups & Settings** > **All Settings** > **Device & Users** > **General** > **Enrollment**

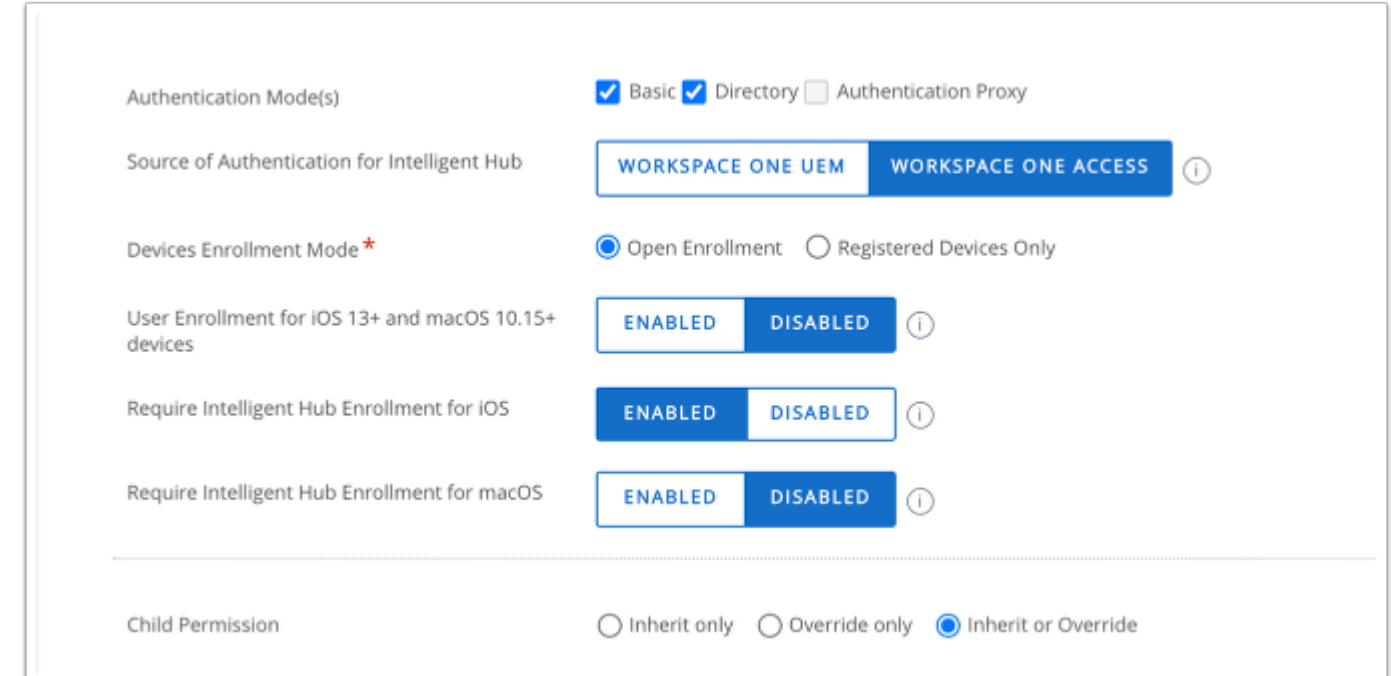

- 2. Under the **Authentication** Tab
	- Select **ENABLED** next to **"Require Intelligence Hub Enrollment for iOS"**
	- Select **SAVE** at the bottom right corner.

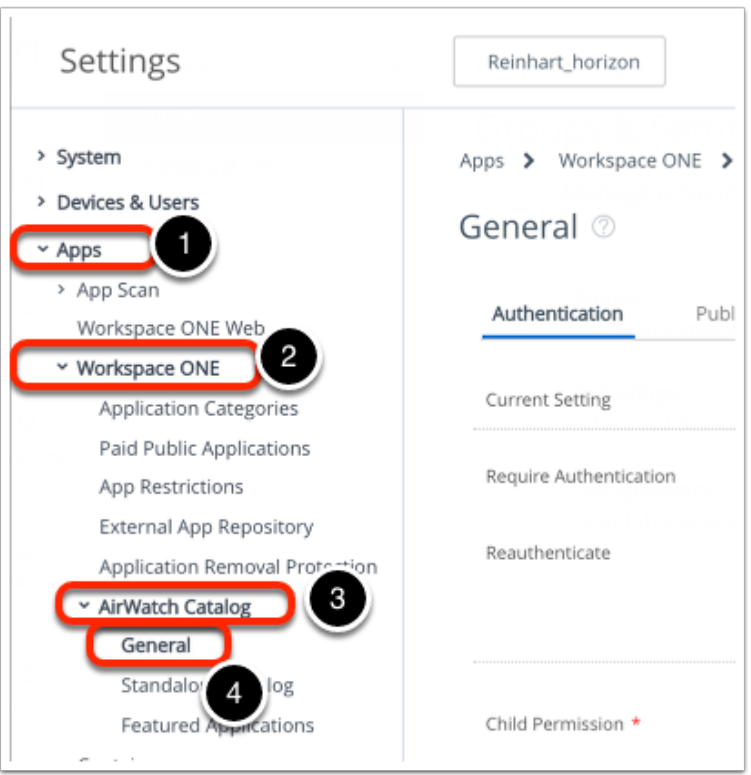

- 3. You will now have to enable the catalog service in the Hub application
	- Select **All Settings** > **Apps** > **WorkspaceOne** > **AirWatch Catalog** > **General**

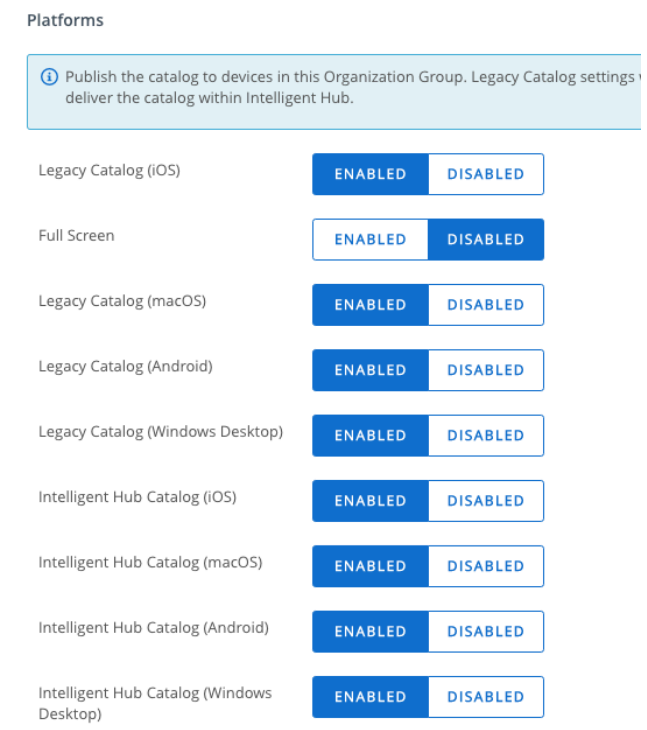

- 4. Under the **Publishing** tab ensure the following are **ENABLED** next to
	- **"Intelligence Hub Catalog (iOS)"**
	- **"Intelligence Hub Catalog (Android)"**
	- **"Intelligent Hub Catalog" (Windows Desktop)**
	- Select **Save** at the bottom right.

## **Part 2: Enabling Hub Services & People Search**

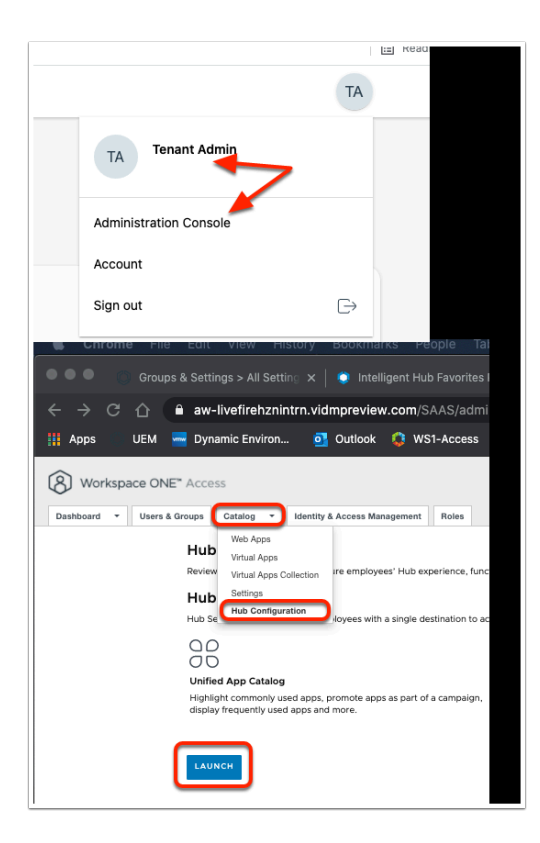

- 1. We will enable Hub Services and People Search inside of Workspace ONE Access
	- Navigate to your unique **Workspace ONE Access SaaS Tenant Admin Console** 
		- Authenticate using your **Admin credentials. (Select Domain as System Domain)**
		- Select the **TA icon** and select **Administration Console**
	- On the **Workspace ONE Access** Console,
		- Select the **Catalog** tab
		- From the drop-down, select **Hub Configuration**
		- Select **LAUNCH**

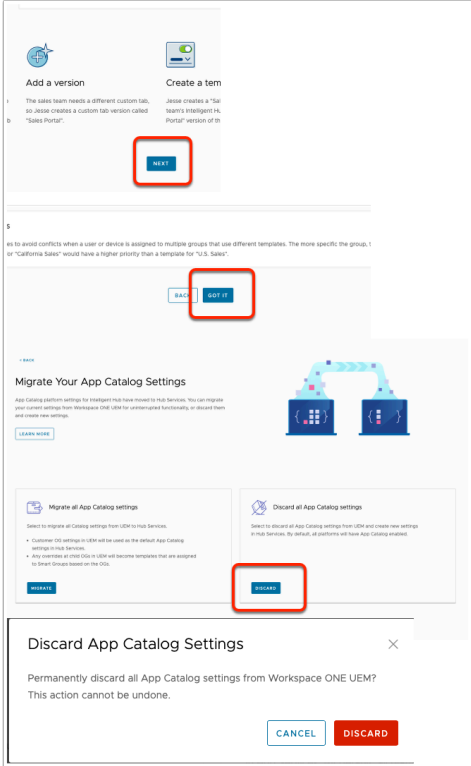

- 2. In the Introducing Templates page
	- Select **NEXT**
	- Select **GOT IT**
	- In the **Discard all App Catalog settings** area
		- select **DISCARD**
		- When prompted , select **DISCARD**

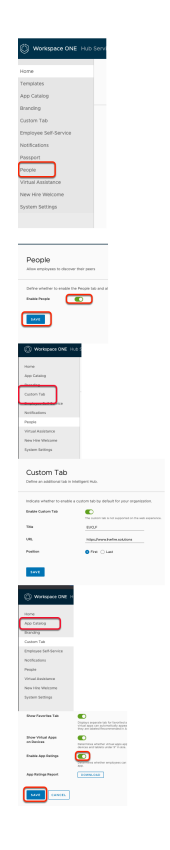

- 3. In the **Workspace ONE Hub Services** inventory
	- Select **People**,
		- **Enable People** by turning the **toggle** green. Select **SAVE**.
	- In the Inventory, above **People,** select the **Custom** Tab.
		- Enable by turning the **toggle green.**
		- In the **Title** area type:
			- **EUCLF (**Best practice is not use a label longer than 6 characters).
		- **URL: https://www.livefire.solutions**[.](https://www.livefire.solutions./)
		- Next to **Position**, ensure the **First radio button** is selected.
		- Select **SAVE**
	- On the left menu, select **App Catalog,** 
		- Ensure **Enable App Ratings toggle** is on **(default is ON)**
		- Leave the rest as default
	- Select **SAVE**

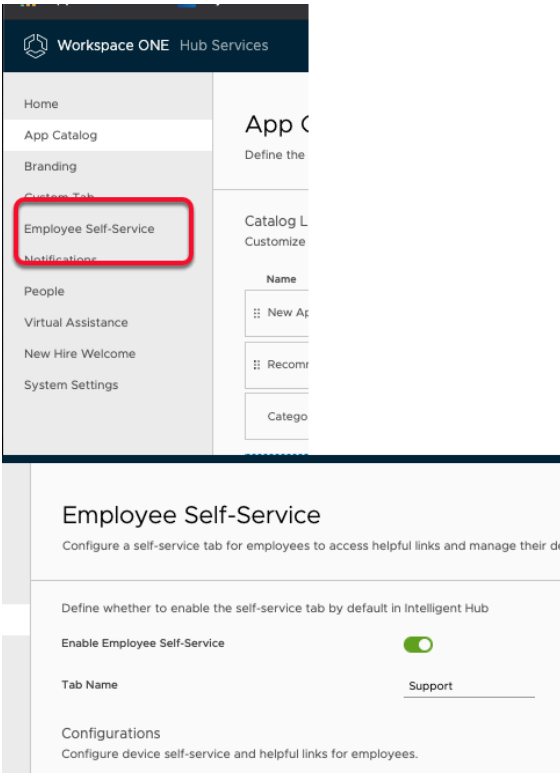

- 4. Enabling **Employee Self-Service**,
	- In left navigation panele select **Employee Self-Service** .
	- This is enabled by default. No action needed. Take note of the configurable options. For example Helpful Links or how to guides. This might be helpful for onboarding as one example

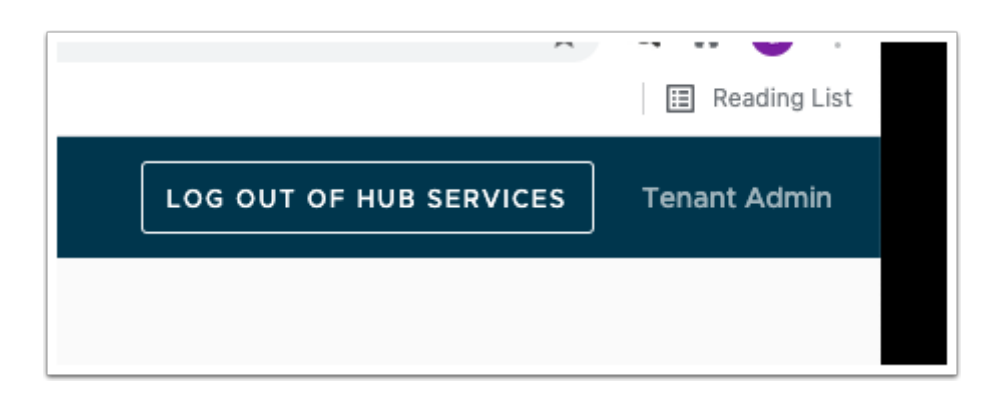

- 5. In **Workspace ONE Hub Services**, To the right of the page
	- Select **LOG OUT OF HUB SERVICES**

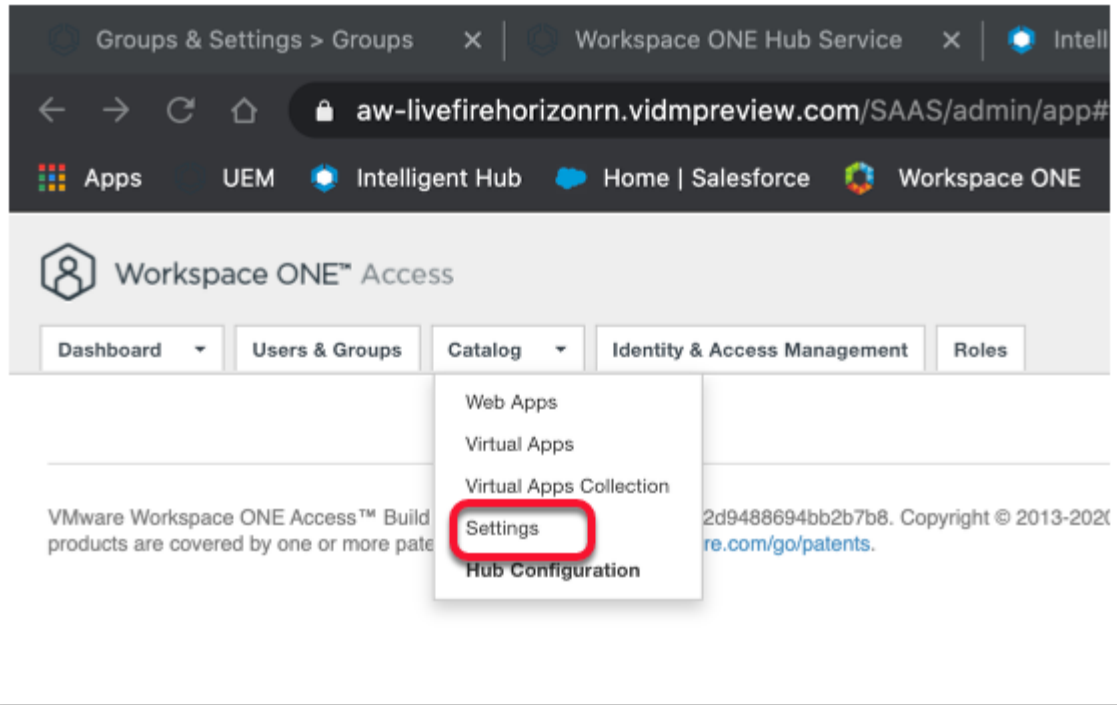

- 6. Select the **Catalog** tab ,
	- From the dropdown select **Settings**.

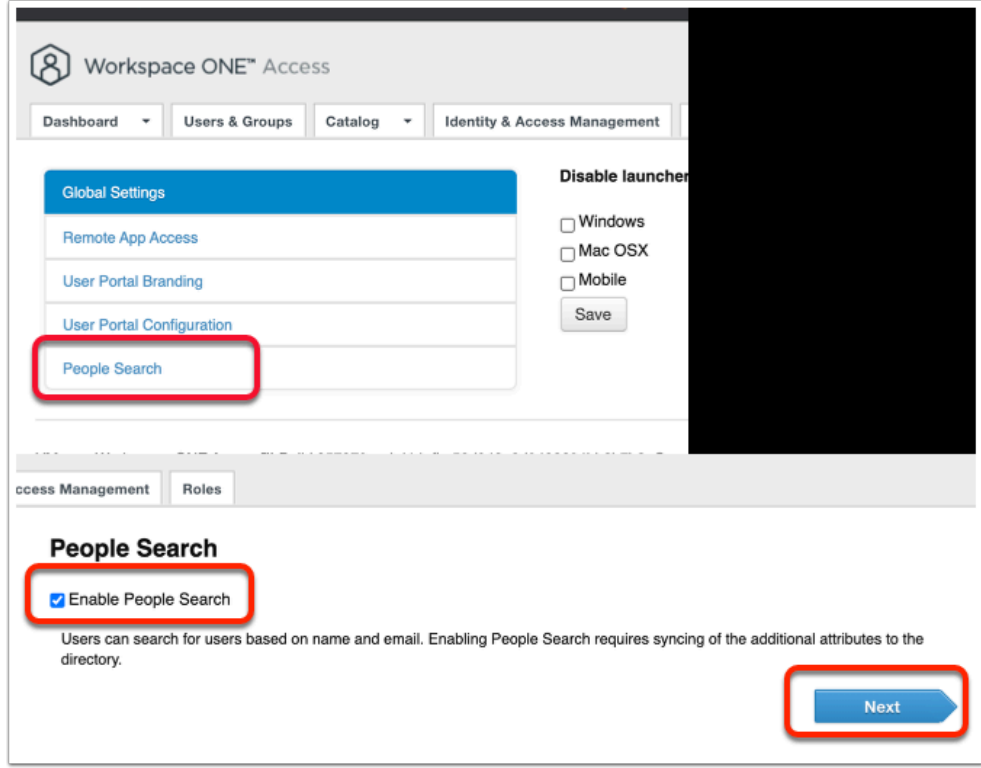

#### 7. Select **People Search**

- Select the **check box** next to **Enable People Search**
- Select **NEXT**

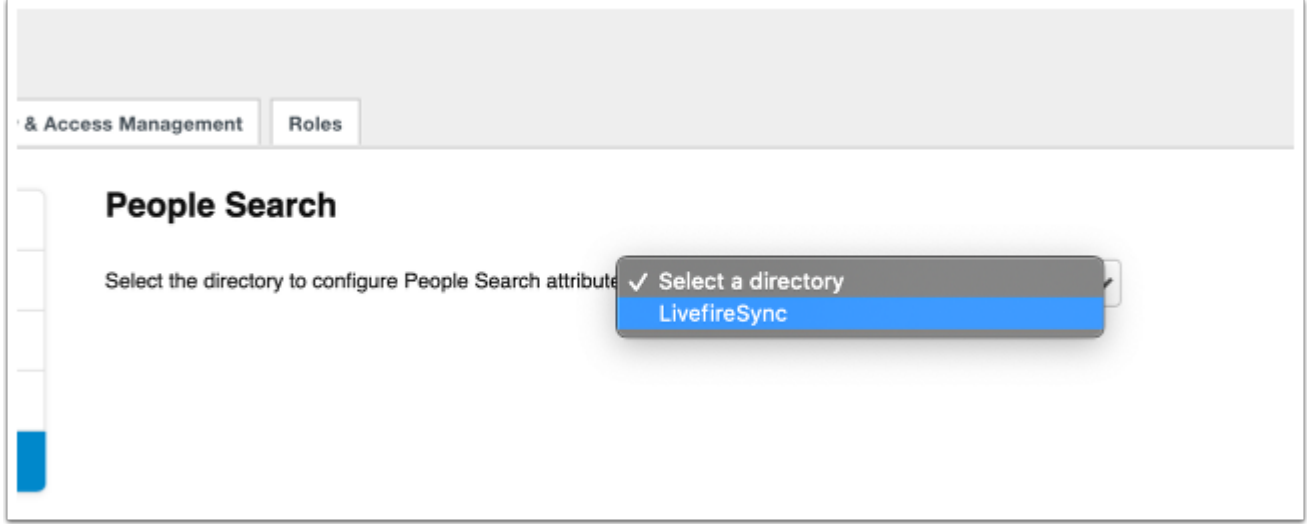

8. Select the Directory **LivefireSync** 

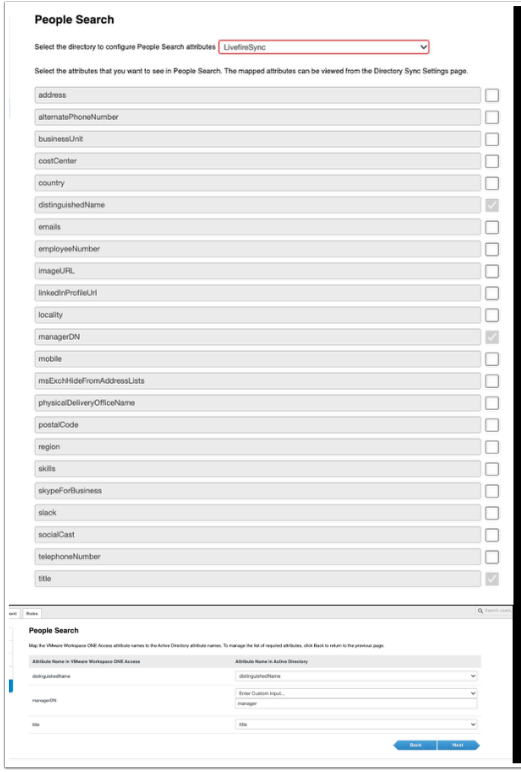

- 9. Note the following with the associated dropdown
	- **distinguishedName, checkbox** is enabled
	- **managerDN, checkbox** is enabled
	- **title, checkbox** is enabled
	- select **Next**
	- **Validate the associated attributes are associated in the Attribute Name Directory** 
		- **distinguishedName = distinguishedName**
		- **managerDN = manager**
		- **title = title**

#### • **Select Next**

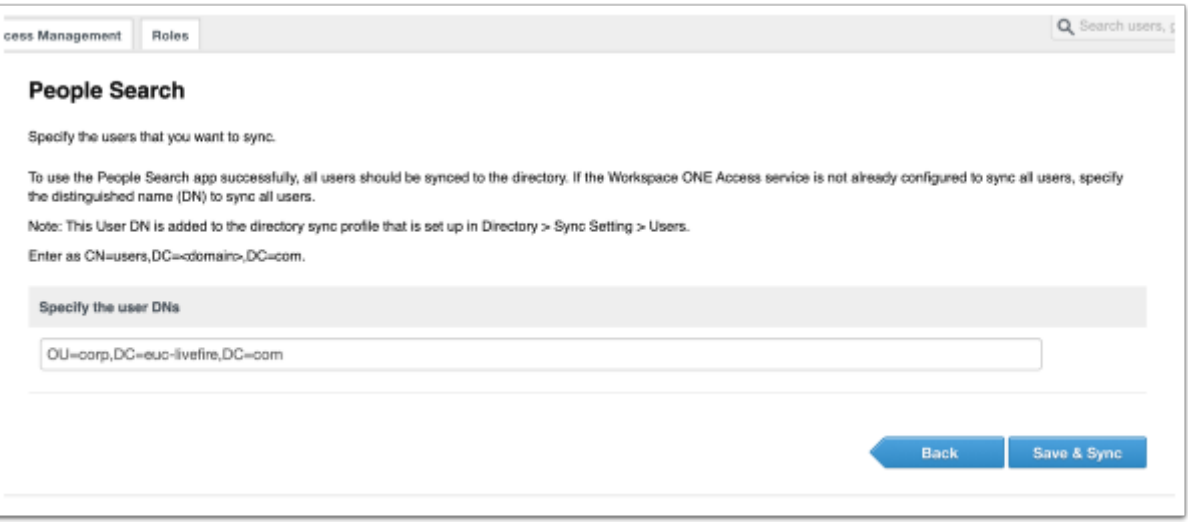

#### 10. On the **People Search** page

- Under the **Specify the user DNs** edit the default **CN=Users,DC=euc-livefire,DC=com** 
	- **OU=Corp,DC=euc-livefire,DC=com**
	- Select **Save & Sync**

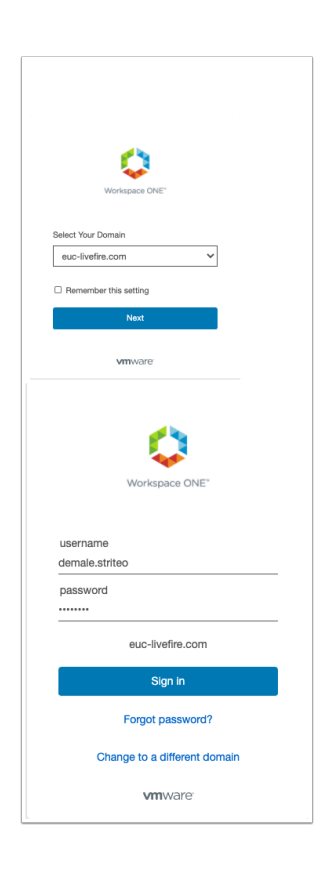

#### 11. On your Laptop / Desktop

- Open an **Incognito window** on your browser and navigate back to your **Workspace ONE Access** tenant
	- Under **Select Your Domain**,
		- select **euc-livefire.com**,
		- select **Next**
- Login using your custom Active Directory Account **custom user** and **VMware1! e.g. demale.striteo**
- Select **Sign in**

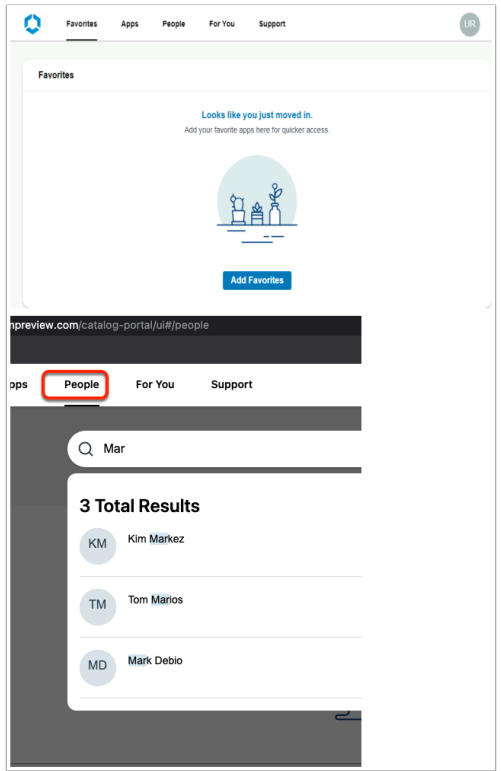

#### 12. Select **People**

- In the **search interface** type **Mar** 
	- Notice the search results
	- Select an individual user and notice you can see information related to the user.
		- Notice we have limited information regarding the users

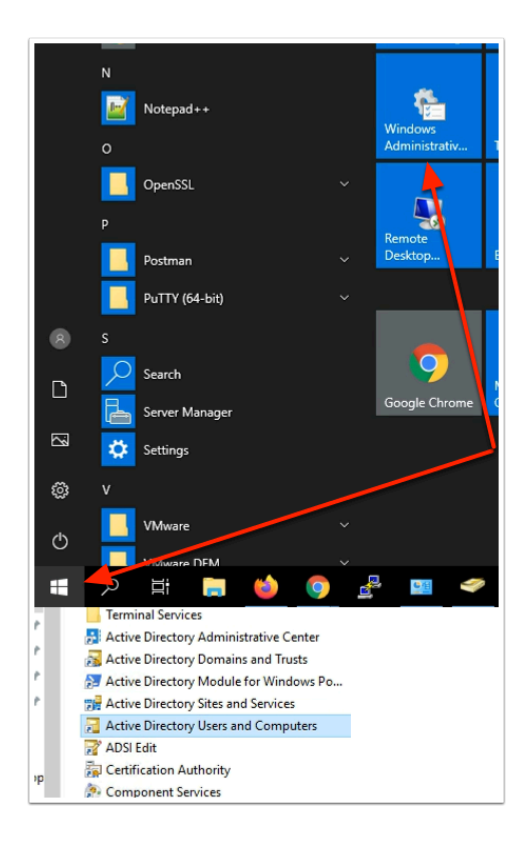

- 13. Switch to your **ControlCenter** server
	- On the **ControlCenter** server Desktop,
		- Select the **START** button,
		- To the right, select the **Windows Administrative Tools** icon
		- Select and open **Active Directory Users and Computers**

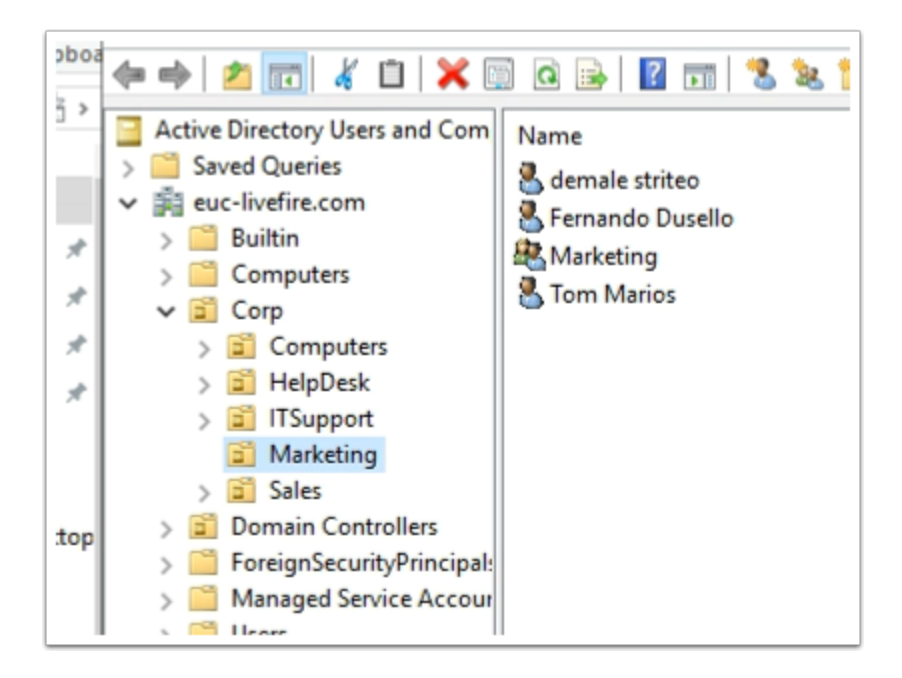

#### 14. In **Active Directory Users and Computers**

• Expand the **Corp** > **Marketing** OU

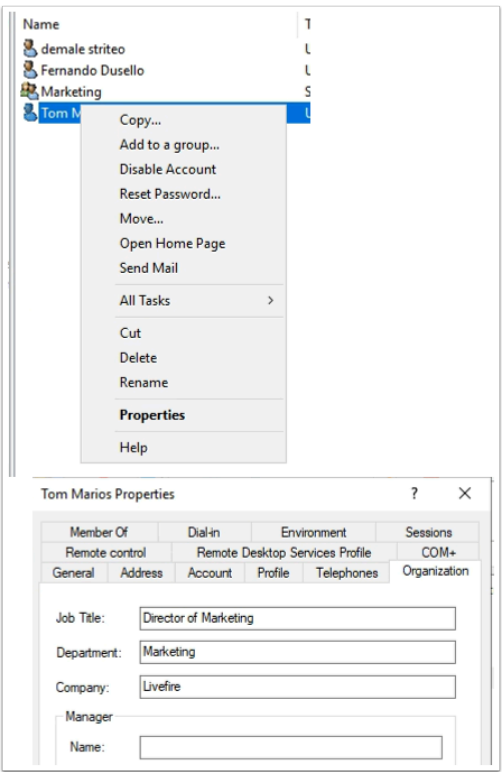

#### 15. In the **Marketing OU**

- Select and right-click **Tom Marios**, select **Properties**
- In the **Properties**, select the **Organization** tab and enter the following:
	- Next to :
		- **Job Title: Director of Marketing**
		- **Department: Marketing**
		- **Company: Livefire**
	- Select **OK** to close *Your custom user* Properties

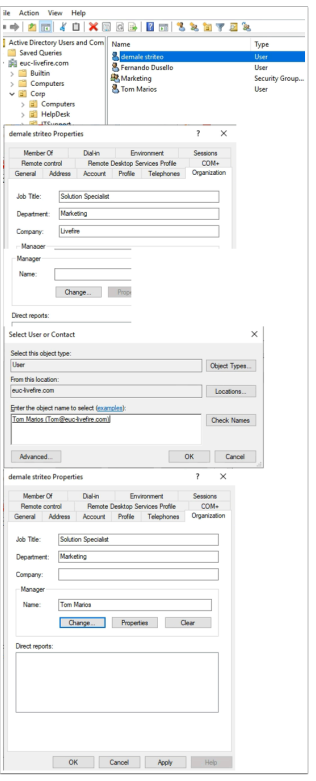

#### 16. In the **Marketing OU**

- Select and right-click *YOUR unique CUSTOM ACCOUNT* , select **Properties**
- In the **Properties**, select the **Organization** tab and enter the following:
	- Next to :
		- **Job Title: Solution Specialist**
		- **Department: Marketing**
		- **Company: Livefire**
	- In the Manager area, select the Change button
	- In the **Select User or Contact window**, under **Enter the Object name to select**  enter: **Tom Marios** 
		- Select **Check Names**
		- Select **OK**
- Select **OK** to close the **Tom Marios Properties**

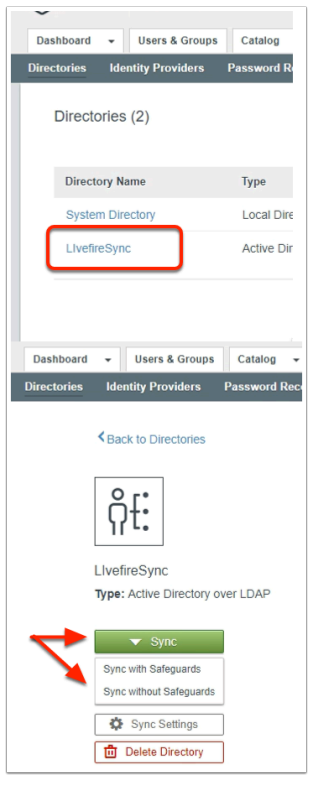

- 17. On your Laptop / Desktop
	- Switch to your **Workspace ONE Access Admin** Console
	- Select the **Identity & Access Management** tab
		- Select **Manage**
		- Under **Directories**, Select **LivefireSync**
		- Select **Sync** 
			- Select **Sync without Safeguards**

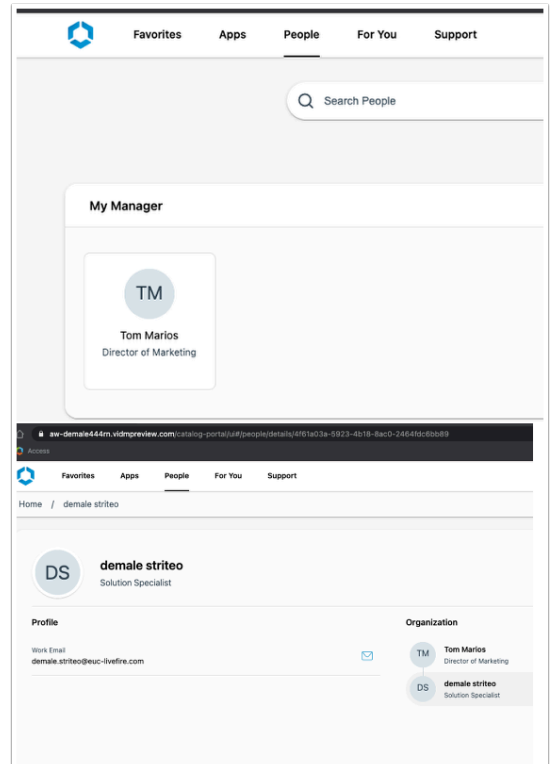

- 18. On your Laptop / Desktop
	- Switch to your **Incognito** session
	- If necessary, **Log out** and the **log back in** with your *Custom User Account*
	- Select the **People** Tab,
		- Note your **Manager**
	- In the **Search People** area, enter *your Custom user* 
		- Note, the associated attributes and structure in the **People** Area

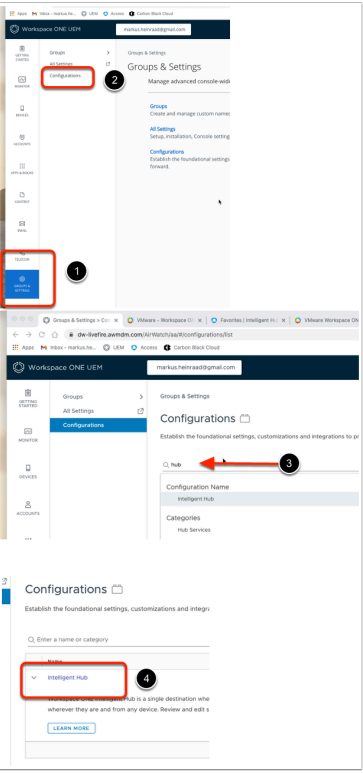

#### 19. On your Laptop / Desktop

- Switch to your **Workspace ONE UEM** Console
	- Select **GROUPS & SETTINGS** > **Configurations**
	- Under **Configurations** type **Hub**
	- Under **Name** select **Intelligent Hub**

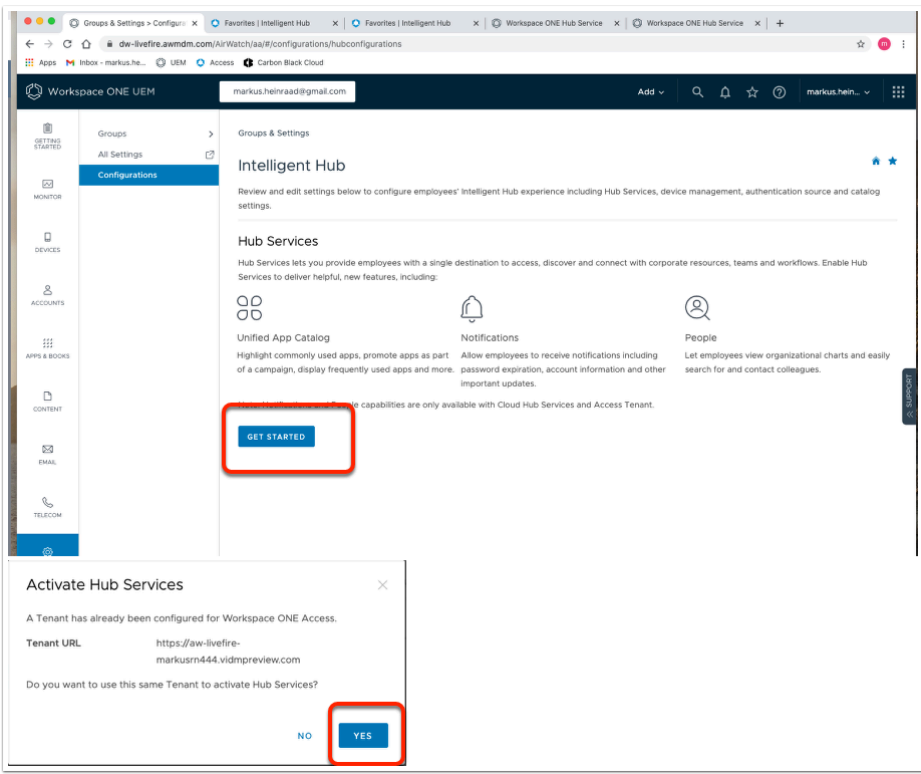

#### 20. In the **Workspace ONE UEM** Console

- In the **Intelligent Hub** window, select **GET STARTED**
- In the **Activate Hub Services**, select **YES** 
	- You are now ready to configure Hub Services

## **Part 3 Intelligence Hub Enrollment**

### **Section 1. Android - Intelligence Hub Enrollment**

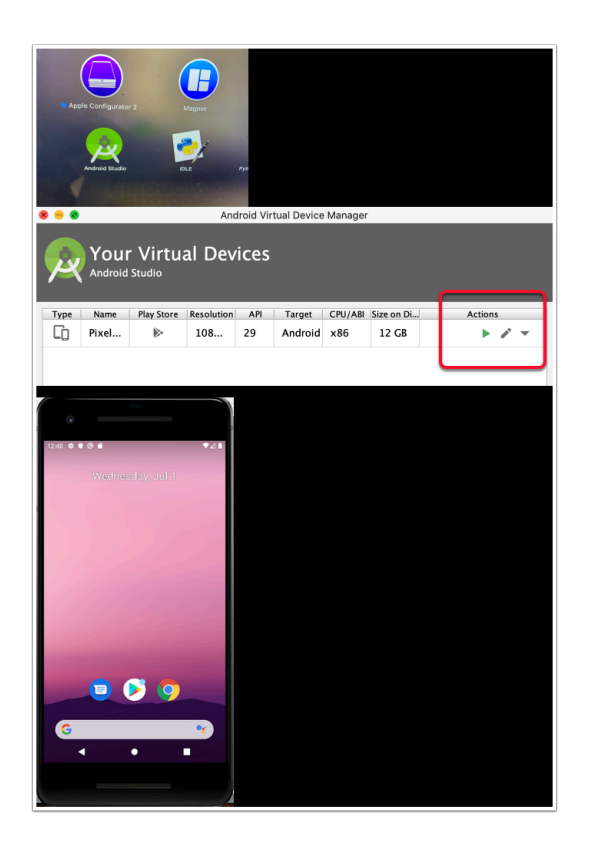

NOTE , this part can either be done with a Physical Android device or the Android Emulator

- 1. This lab will walk you through how to enroll an android device in **Device Profile mode** using the WorkspaceOne Intelligence Hub.
	- Launch your Android Studio Emulator configured on Day 1
		- In the **Your Virtual Devices** window under **Actions,** select the **Play** button

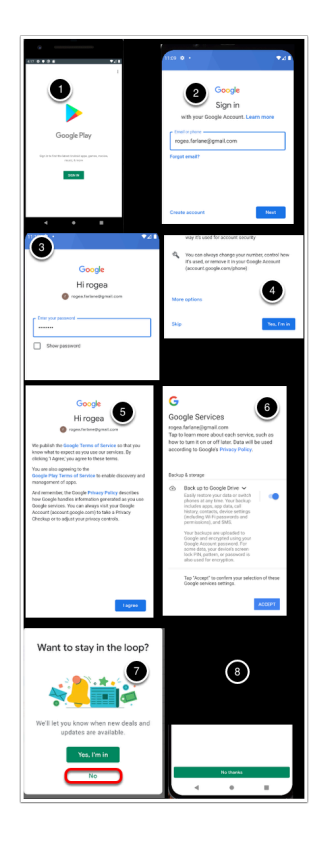

- 2. Open the **Google Play Store** APP on your android device
	- 1. Select **SIGN IN**
	- 2. In the **Sign in** window, **enter your email**, select **NEXT**
	- 3. Enter your **Password** window, select **NEXT**
	- 4. On the **Add phone number?** page, **scroll down** and select **Skip**
	- 5. On the **Terms of Service** page, select **I agree**
	- 6. On the **Google Services** page select **ACCEPT**
	- 7. On the **Want to stay in the loop?** select **No**
	- 8. On the **Google Play** select **No thanks**, twice

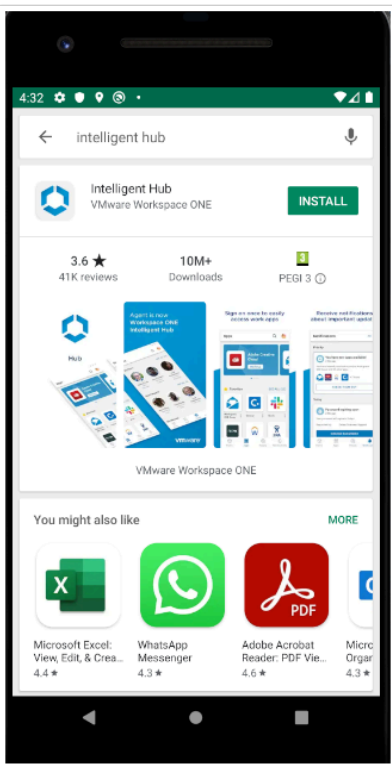

#### 3. Search for **Intelligent Hub**

- If you are prompted for payment information, select **SKIP**
- Select **INSTALL**

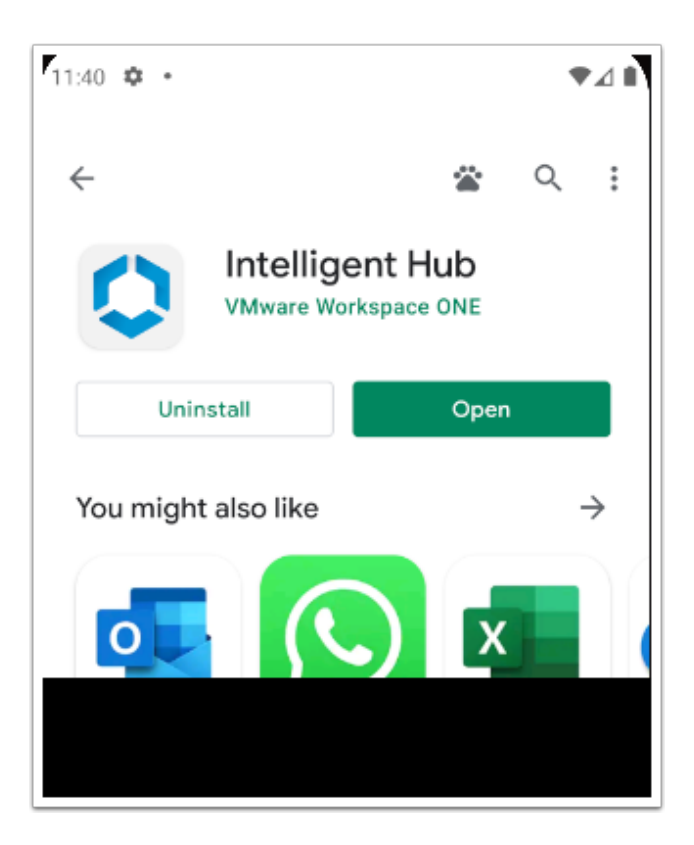

4. Next to **Intelligent Hub**, select **Open** 

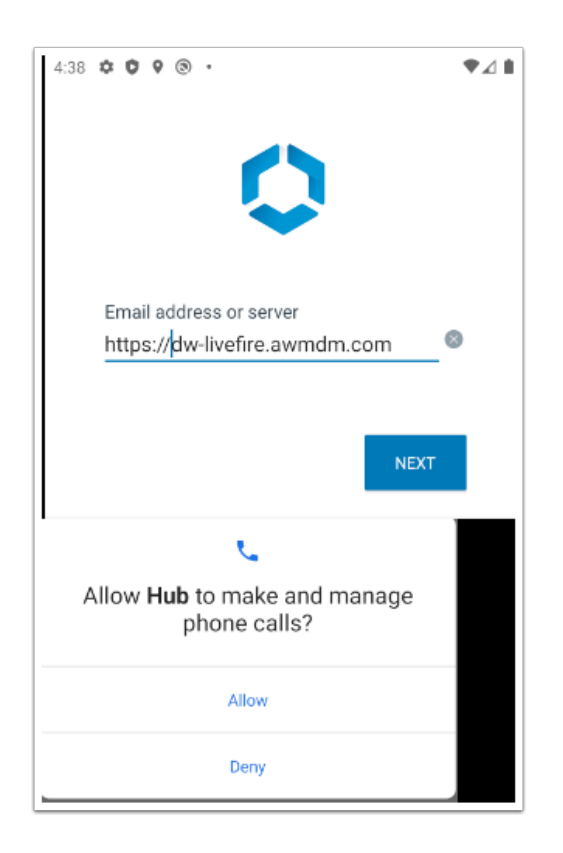

- 5. Under the **Email address or server** area,
	- Type **https://dw-livefire.awmdm.com**
	- Select **NEXT**
	- When prompted select **Allow**

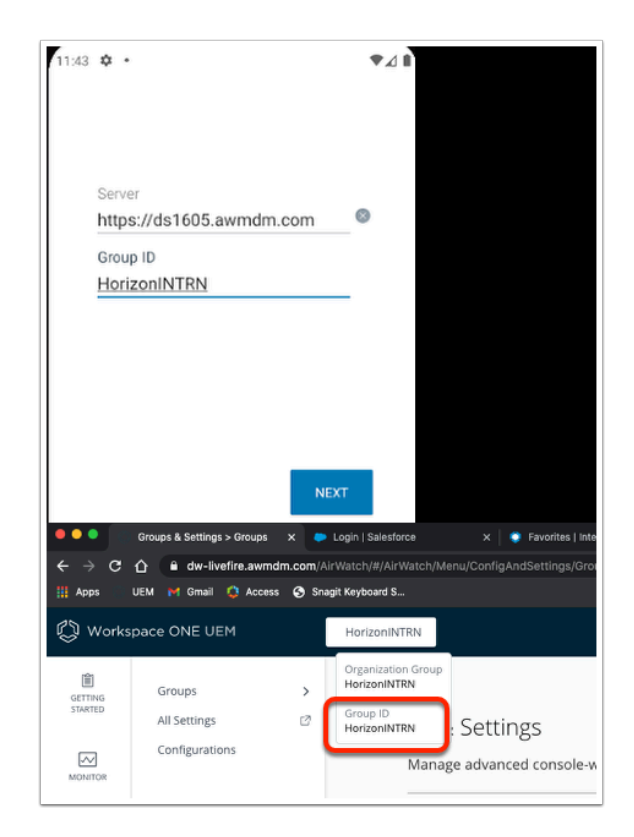

6. In the Intelligent Hub

- Under **Group ID**, enter your **Workspace ONE UEM org Group ID**.
	- If you dont know your Group id hover over the dropdown menu for your organizational unit.
- Select **NEXT**

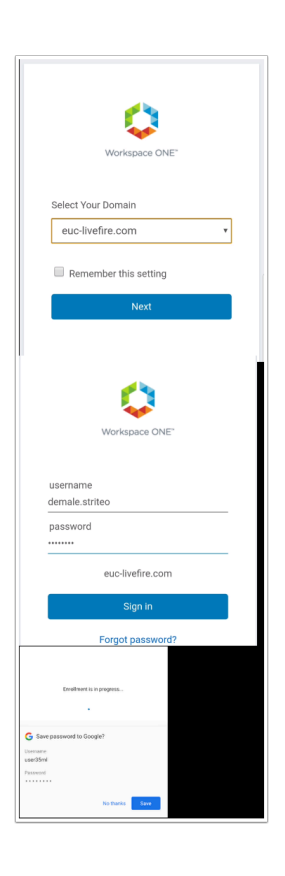

7. Under **Select Your Domain** 

- Select **euc-livefire.com** 
	- Select **Next**
- Under **Username**,
	- Enter your **custom Active Directory Username.**
- In the **Password** area,
	- Enter **VMware1!**
- Select **Sign in** 
	- If prompted to **Save password to Google?** , select **No thanks**

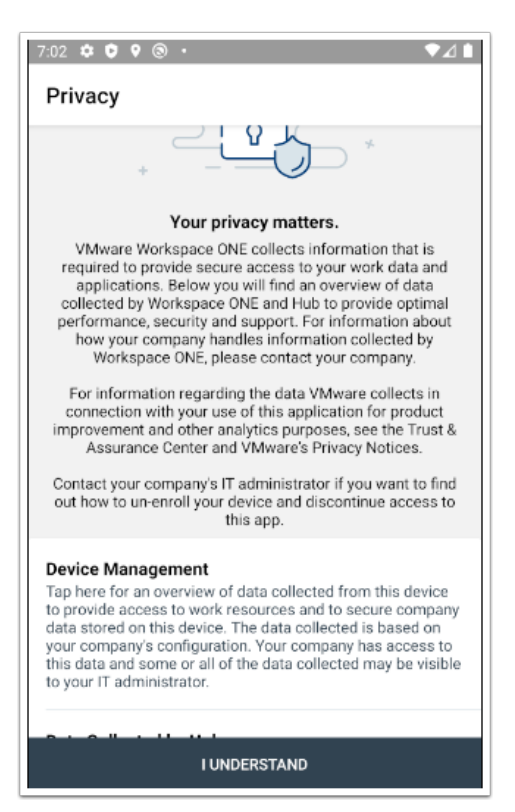

- 8. On the **Privacy** window,
	- Select **I UNDERSTAND**

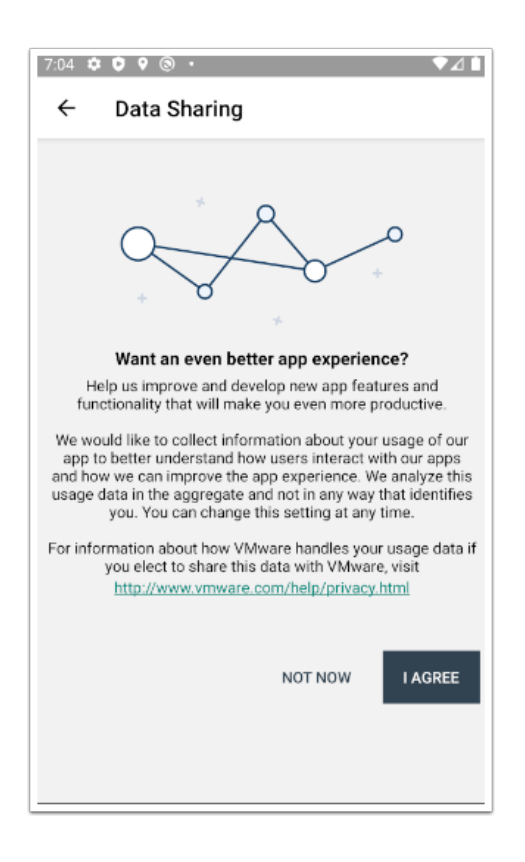

- 9. On the **Data Sharing** window,
	- Select **I AGREE**

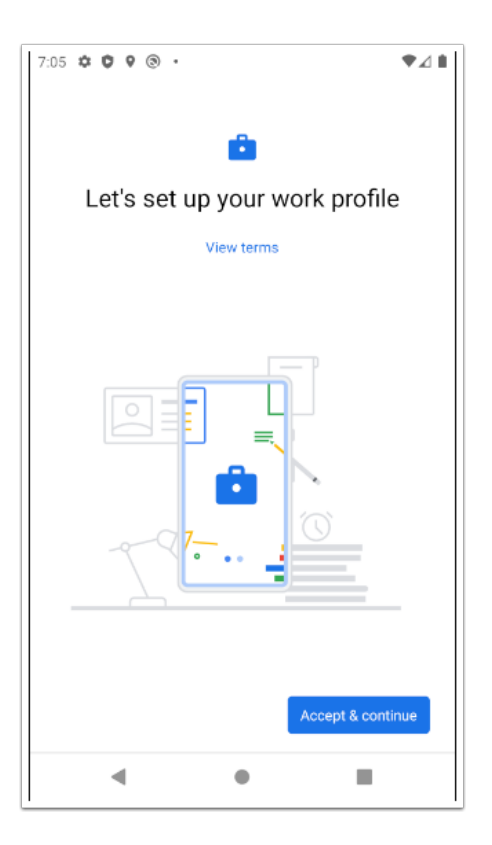

- 10. On the **Let's set up your work profile**,
	- Select **Accept & continue**

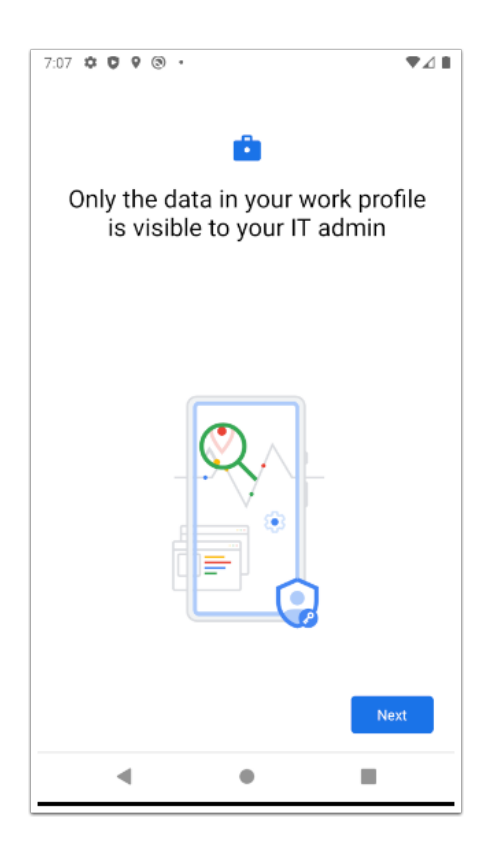

- 11. On the **Let's set up your work profile** page
	- Select **Next**

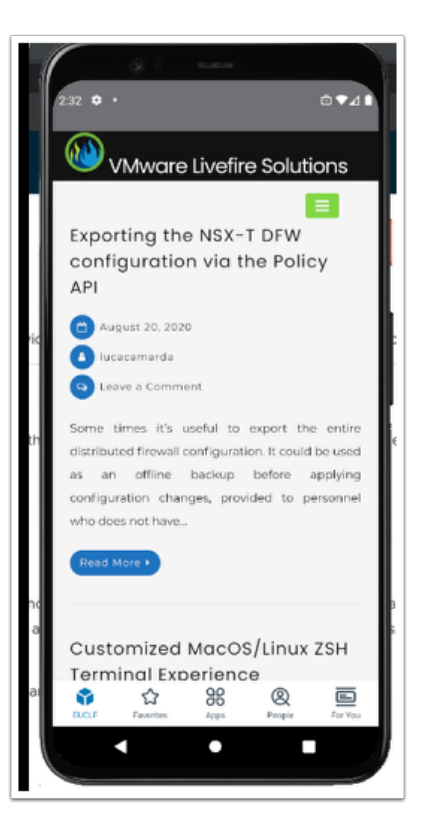

- 12. Notice the process in the enrollment phase on Android Enrollment.
	- When you see this, you have completed your Android Enrollment with Intelligent Hub

### **Section 2. Windows 10 Intelligent Hub Enrollment**

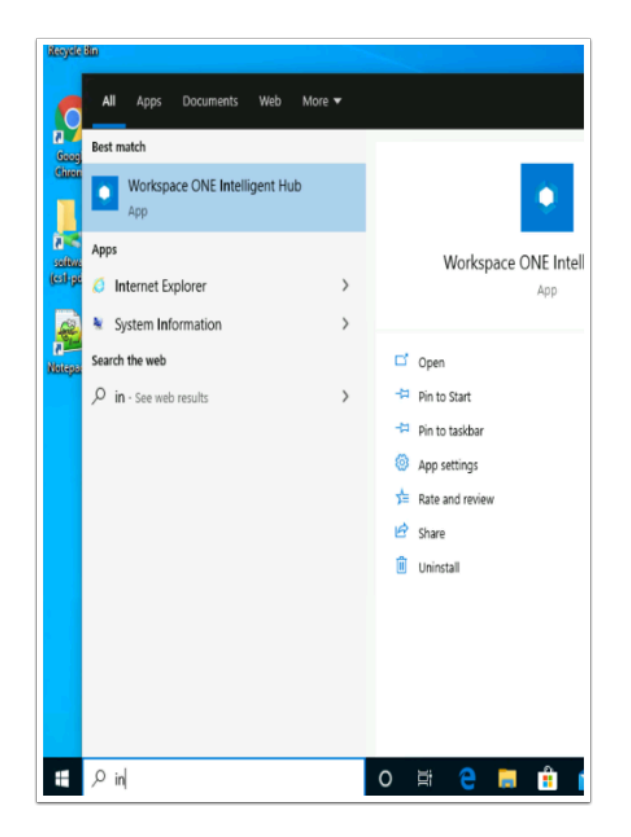

In this Lab we will Enroll a Windows 10 VM using the latest WorkspaceOne Intelligence Hub

- 1. On your **ControlCenter** server
	- On the Desktop open the **Remote Desktop** folder.
	- Select the **W10Client01 RDP** client and
		- Sign-in with **username administrator**
		- **Password VMware1!**
	- To the right of the **Start** button in the search area, start typing **intel**
	- Select the **Workspace ONE Intelligent Hub** 
		- Please Note! If the **Workspace ONE Intelligent Hub** does not load,
			- From the **RUN** > **Services.msc** > Start the **Airwatch s**ervice
			- Attempt to **re-launch** the hub

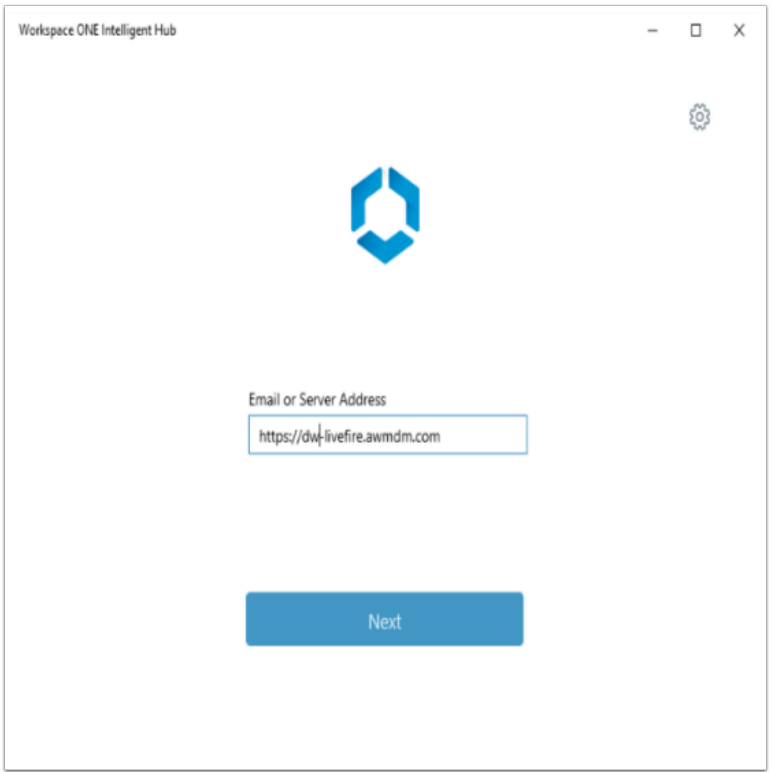

- 2. Under **Email or Server Address,** 
	- Enter https://DW**-livefire.awmdm.com**
	- Select **Next**

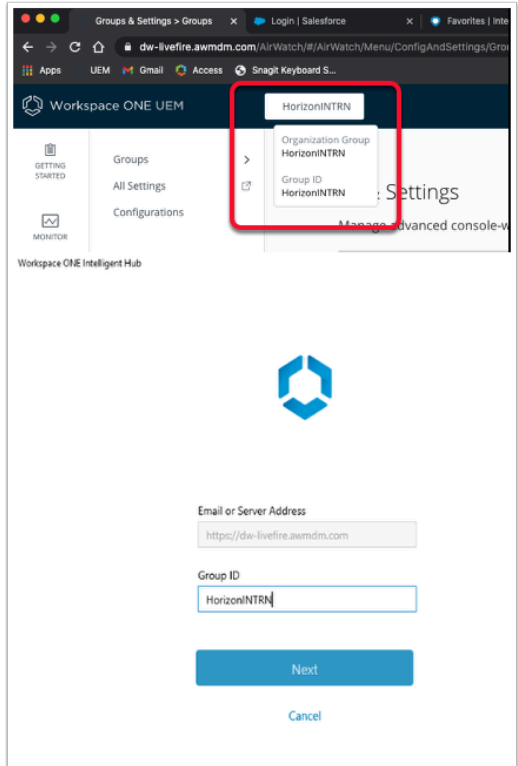

- 3. Under **Group ID** unique enter your unique your **Workspace ONE UEM** tenant Group ID
	- To get your unique *Workspace ONE UEM Group ID*, revert back to your **Workspace ONE UEM** tenant and look for the following next to the **Workspace ONE UEM logo**, select your **Organization Group** and note your **Group ID**
	- Select **NEXT**

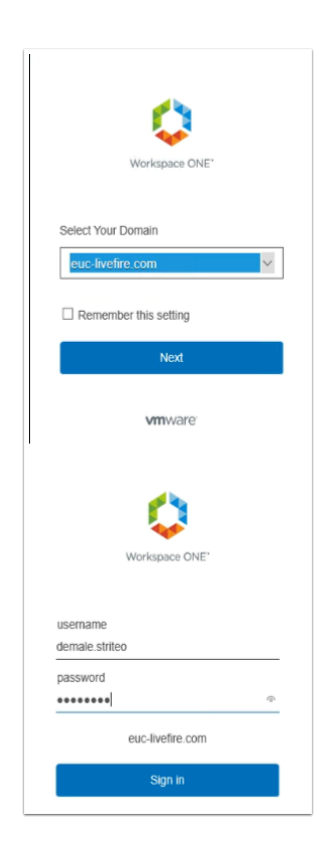

- 4. In the **Workspace ONE Intelligent Hub** under
	- Under **Select Your Domain** 
		- Select **euc-livefire.com** 
			- Select **Next**
	- Under the **Username** area
		- Enter your *custom Active Directory Username*
	- Under the **Password** area
		- Enter **VMware1!**
	- Select **Sign in**

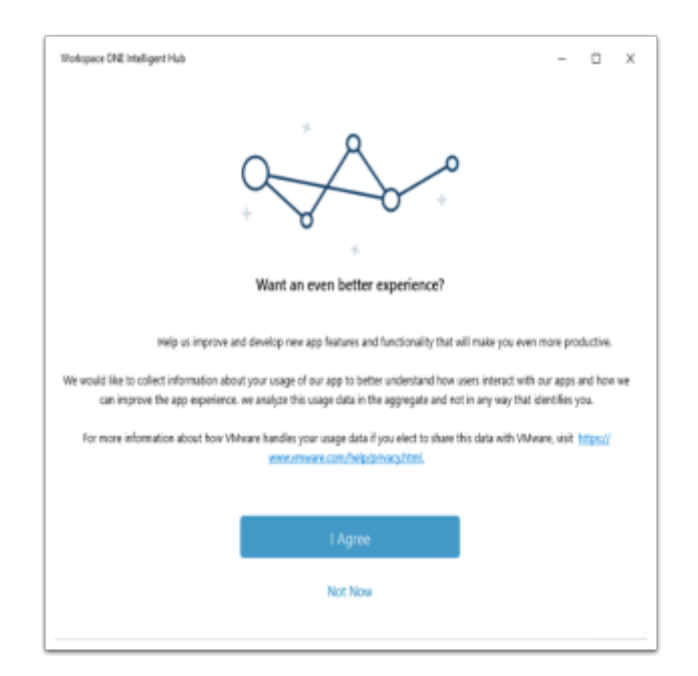

- 5. In the Workspace ONE Intelligent Hub
	- Select **I Agree**

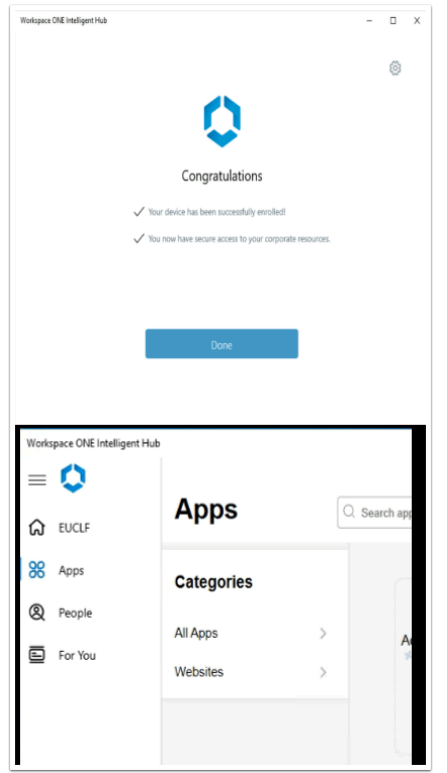

- 6. On the **Congratulations** window,
	- Select **Done**
	- Notice the Enrolled status of **W10Client01**